# HƯỚNG DẪN SỬ DỤNG HỆ THỐNG MẠNG ĐẤU THẦU QUỐC GIA

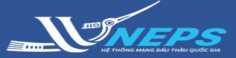

## HỦY THẦU

#### Bên mời thầu tìm kiếm gói thầu

Sau khi Đăng nhập bằng tài khoản

của Bên mời thầu

- 1. Chọn Lĩnh vực cần hủy thầu.
	- chức lựa chọn nhà thầu. 2. Chọn Hủy thầu.

#### 3. Chọn Tìm kiếm.

BMT có thể giới hạn kết quả tìm kiếm bằng cách điền thêm thông tin để tìm kiếm trên thanh công cụ tìm kiếm.

4. Trong bảng danh sách gói thầu, <sup>S</sup> Tim kiêm thông báo mời thầu

## chọn Hủy ở dòng có gói thầu cần hủy.

### Bên mời thầu nhập thông tin hủy thầu:

5. Nhập thông tin hủy thầu

6. Chọn Xác nhận hủy thầu

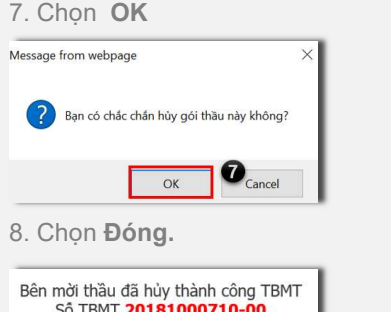

Đóng

 $\bullet$ 

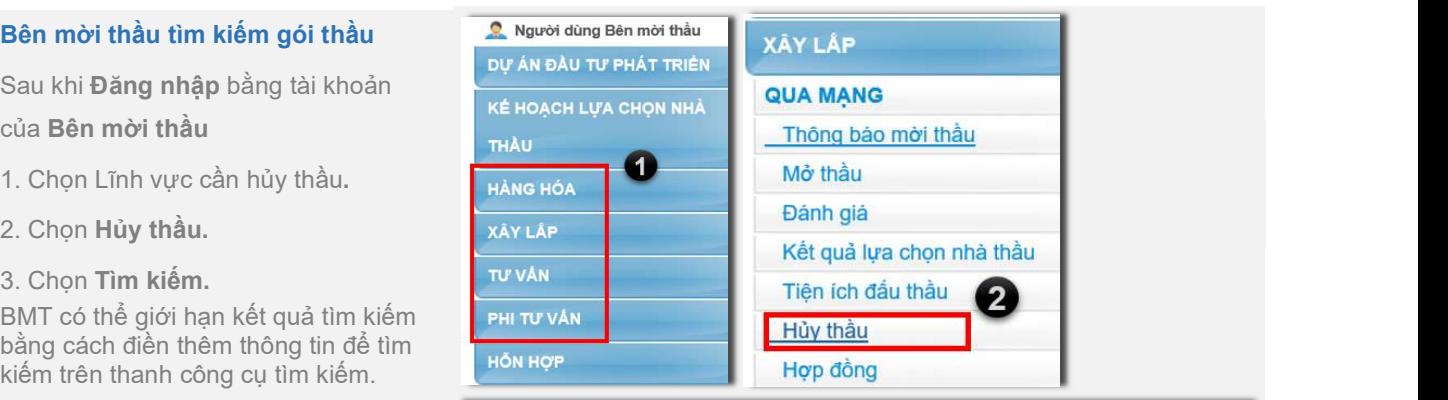

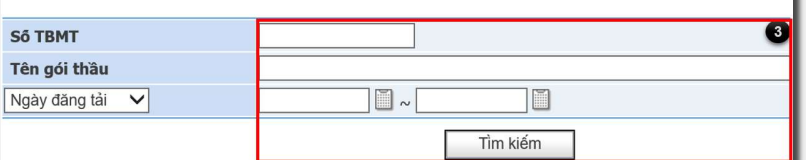

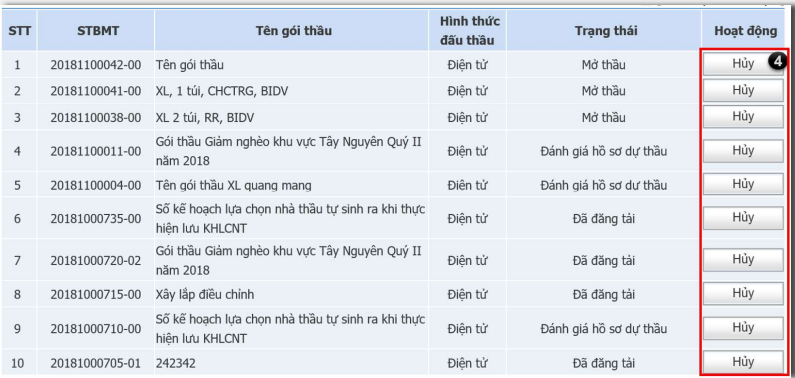

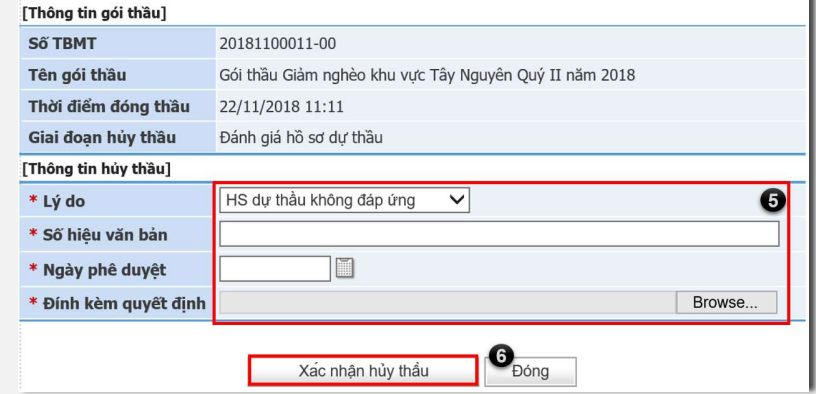

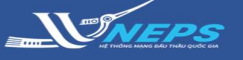

## XEM THÔNG TIN HỦY THẦU

1. Truy cập internet explore (IE) vào website: muasamcong.mpi.gov.vn (hê thống mạng đấu thầu quốc gia).

Sử dụng hệ thống dưới vai trò người dùng<br>
Bồ Kế HOACH VÀ ĐẦU TƯ

2. Trong menu Thông tin đấu thầu Chọn<br>Lĩnh vuya cần vam thông tin hủy thầu Lĩnh vực cần xem thông tin hủy thầu

3. Chọn Thông báo thay đổi- hủy

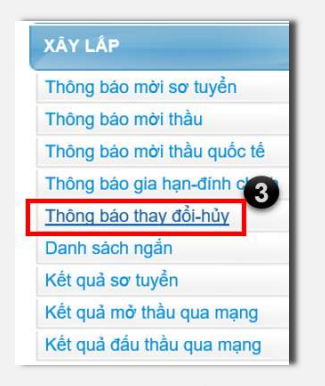

4a. Chon Tìm kiếm.

BMT có thể giới hạn kết quả tìm kiếm bằng<br>sách điều thêm thêm tin để tìm kiếm trên trên hoàng bảng pháp Thông bảo thực cách điền thêm thông tin để tìm kiếm trên  $\frac{L_{\text{Ogi}}}{{L_{\text{Ogi}}}}$ thanh công cụ tìm kiếm.

4b. Nhập số TBMT chính xác chọn Tìm kiếm.

5. Trong danh sách gói thầu, chọn gói thầu cần xem hủy thầu tại cột **Hoạt động** chọn<br>Hủy thầu Hủy thầu.

6. Đọc thông tin hủy thầu và tải về file thư Danh sách TBMT không phản đối của ngân hàng. Màn mình tìm kiếm tra cứu hiện trạng thầu]

7. Chọn Đóng.

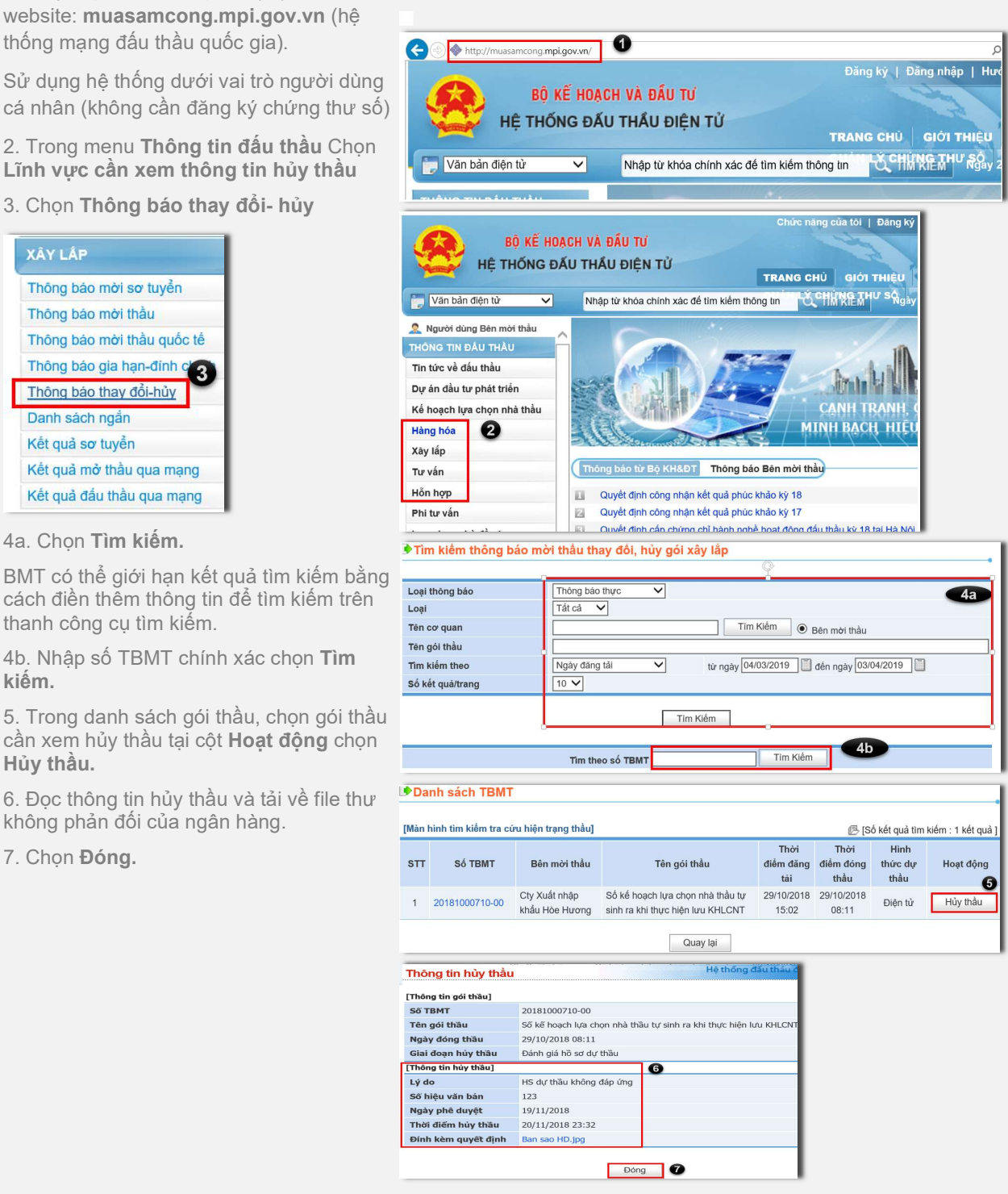